# **How to upload documents**

to confirm eligibility for a Special Enrollment Period

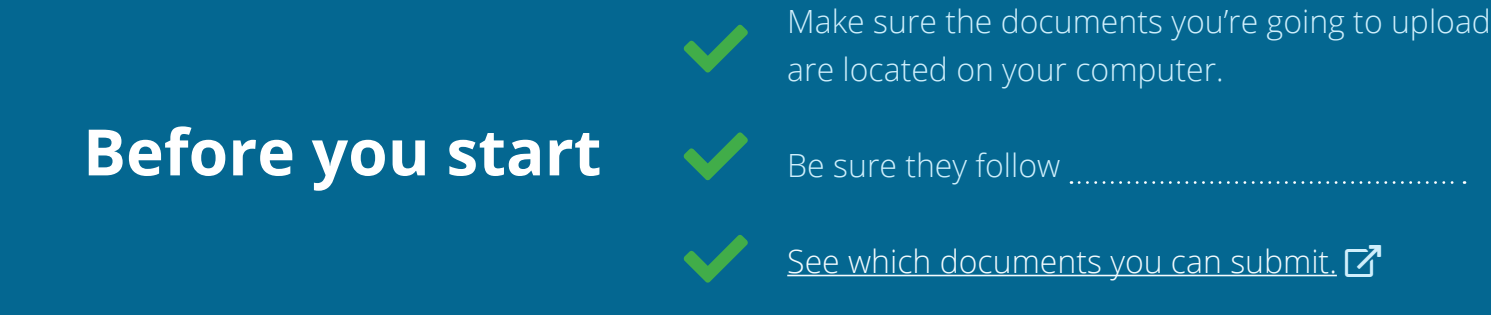

# HealthCare.gov

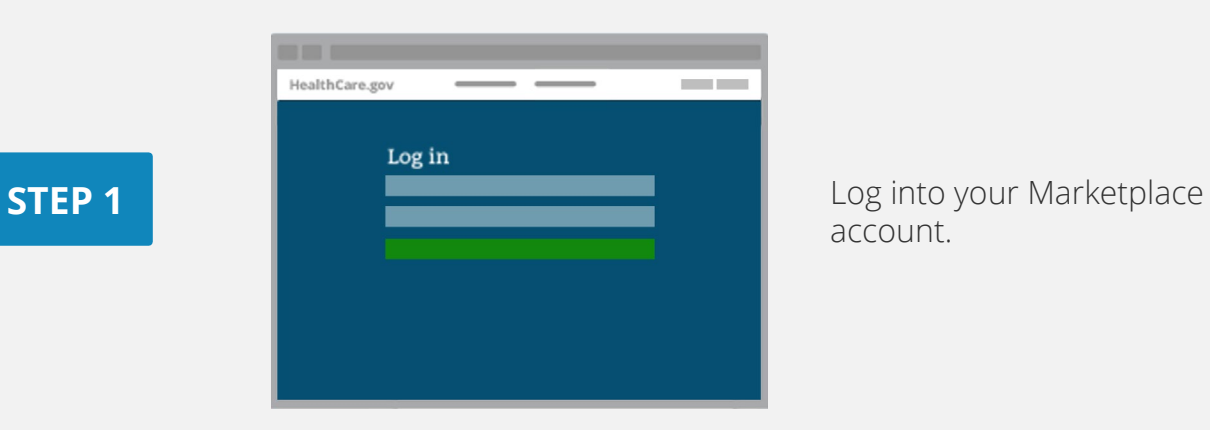

## account.

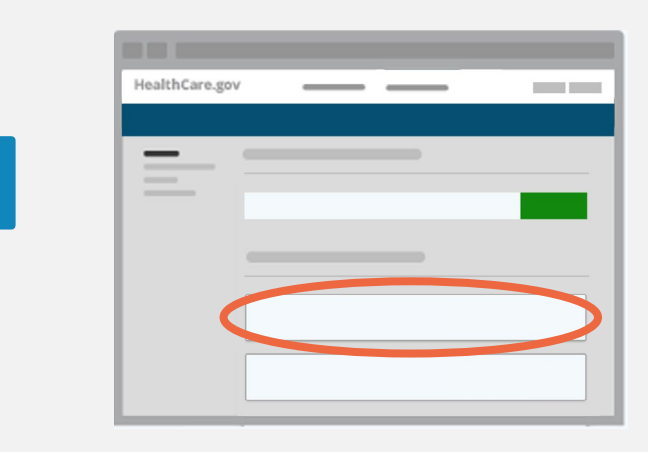

#### Under **Your Existing Applications**, select the application you used to apply with a Special Enrollment Period.

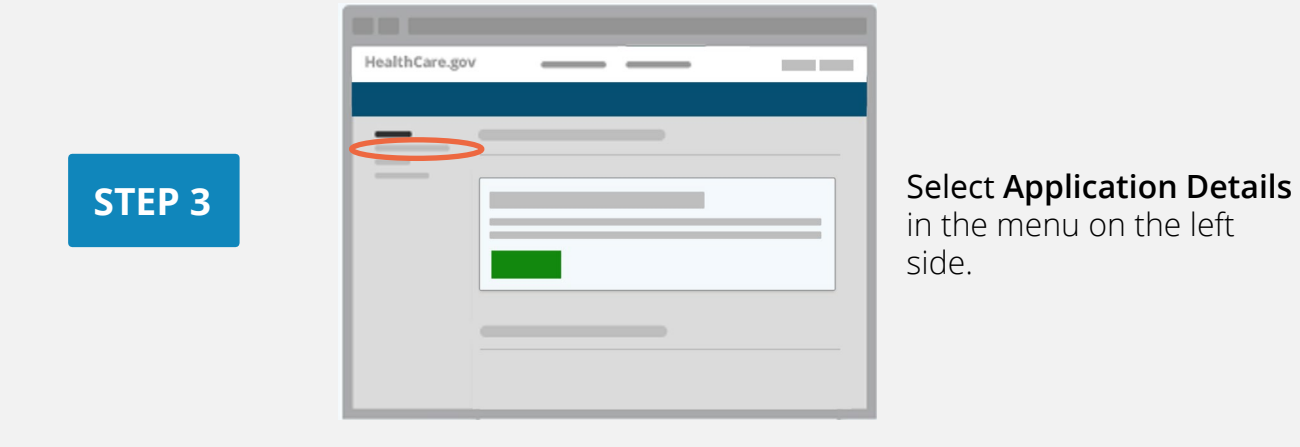

### in the menu on the left side.

**STEP 2** 

HealthCare.gov **Contract Contract STEP 4 Upload Documents** Send documents by 6/30/2019 es<br>s by 6/30/2019 **Upload Documents** 

Under **Send confirmation for your Special Enrollment Period**, select the **Upload Documents** (or **Upload More Documents**) button to the right of the life event you need to confirm.

Pay special attention to your deadline noted in red.

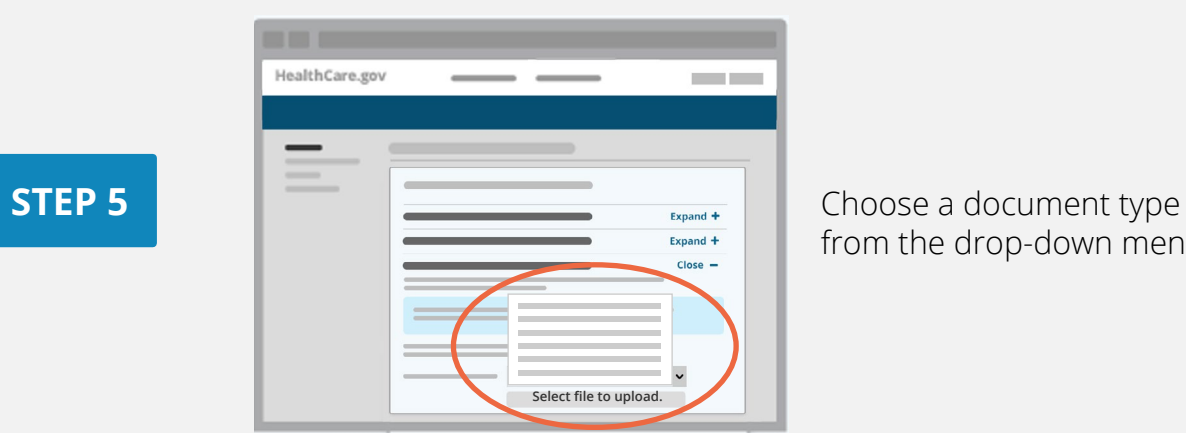

from the drop-down menu.

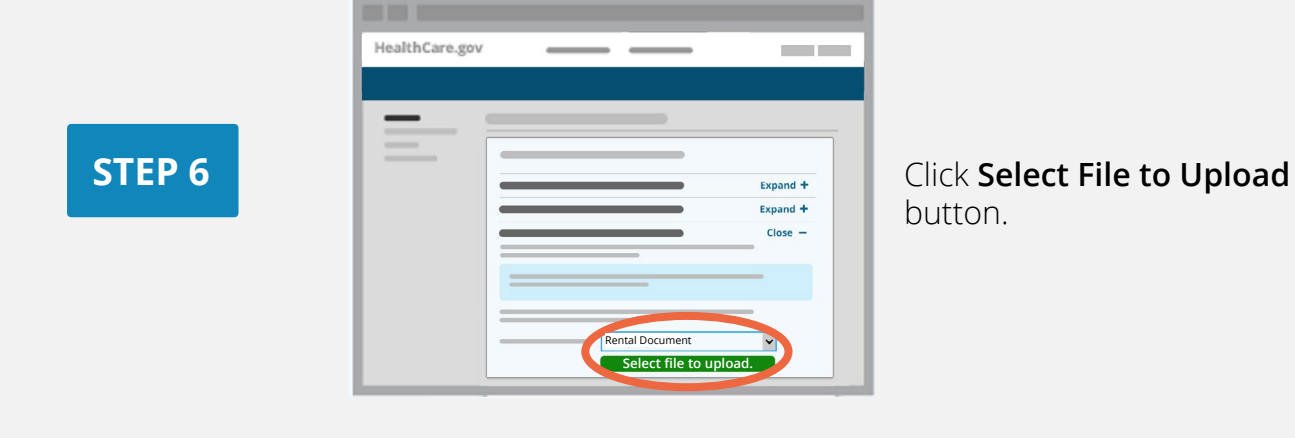

button.

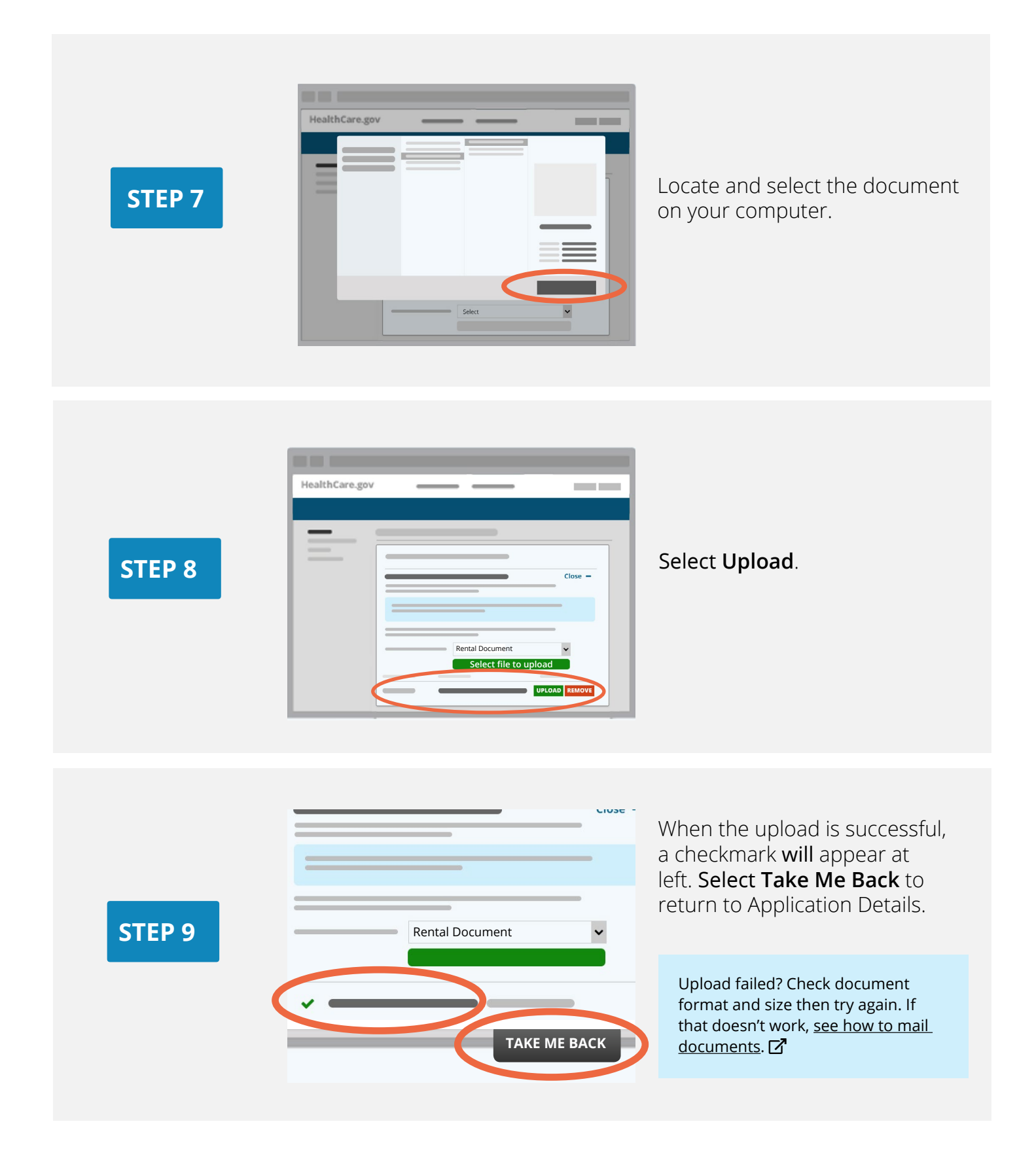

### **STEP 10**

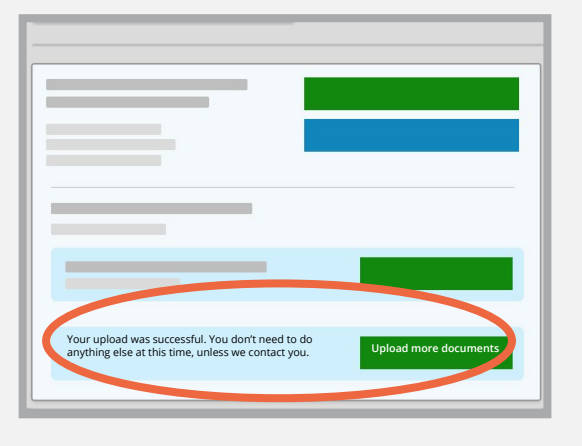

Below your Special Enrollment Period, we'll tell you if your upload was successful and any next steps. When done, log out.

Learn more about [confirming your Special Enrollment Period](http://healthcare.gov/coverage-outside-open-enrollment/confirm-special-enrollment-period/).  $Z^{\prime}$ 

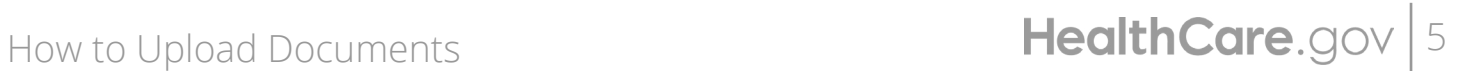

CMS Product No. 12061 Revised December 2021